# Navigation Guide For Aviva OLE

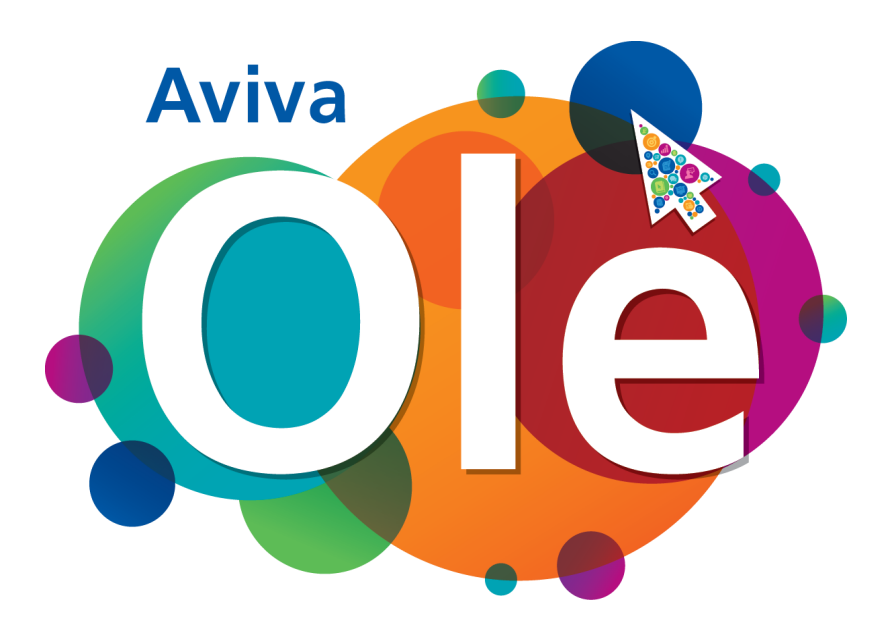

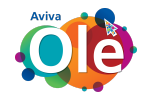

#### Table Of Contents

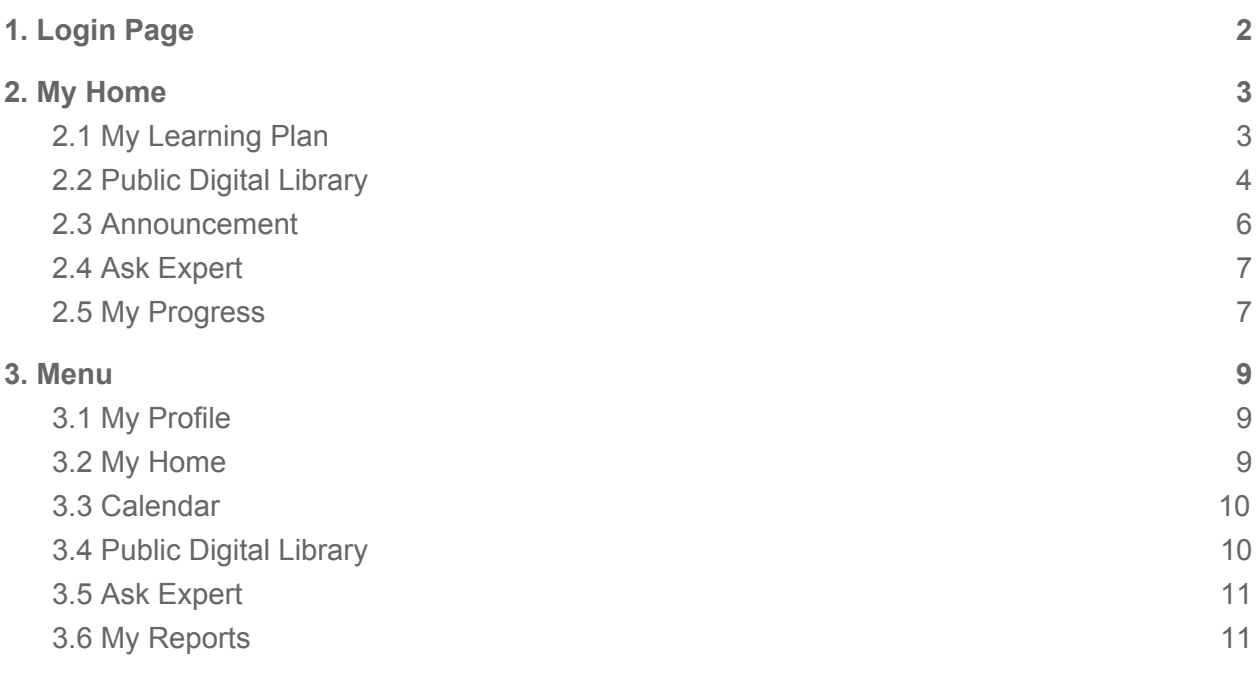

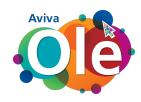

## <span id="page-2-0"></span>1. Login Page

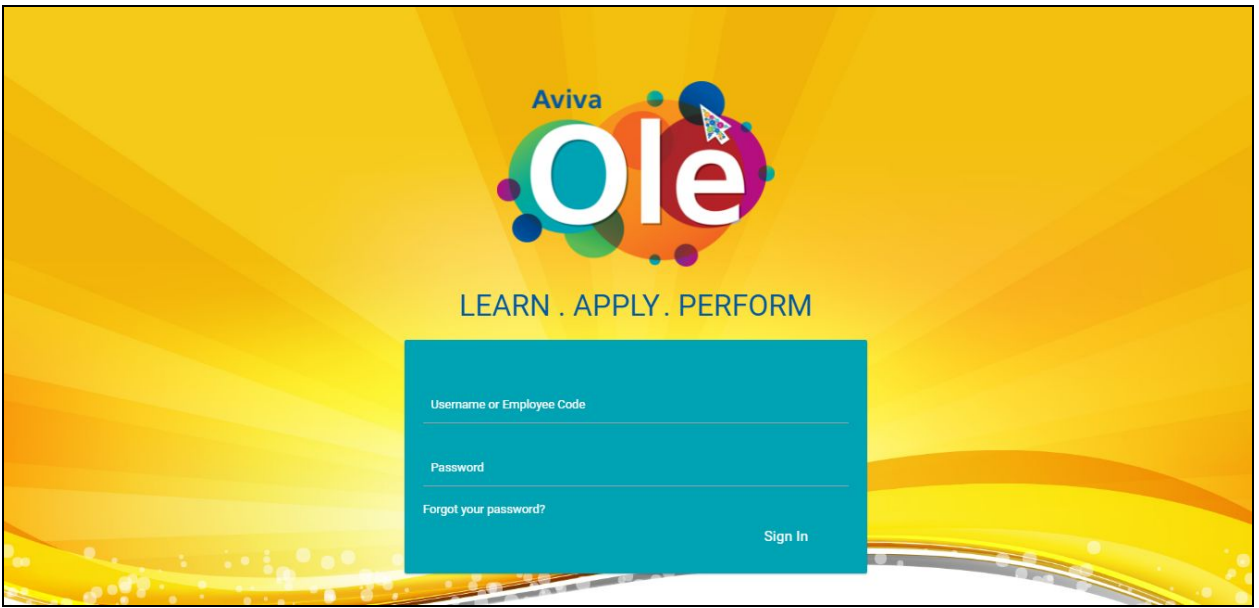

- 1. You can login via
	- a. Email or
	- b. Employee Code
- 2. Forgot Password

**"Forgot your password?"** By clicking on this link a message box will open.

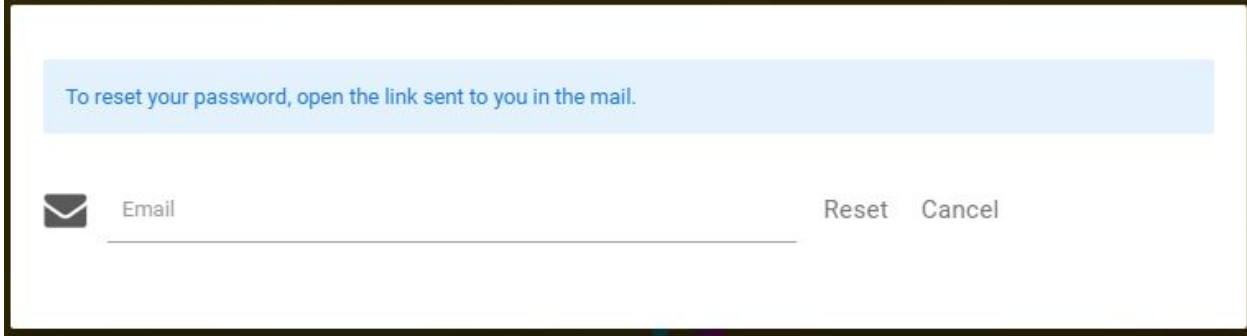

Enter your email id and click to reset. A link will be send to your email id and by clicking on that link you can change your password.

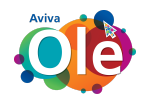

## <span id="page-3-0"></span>2. My Home

After logging in, below is the Home screen. Upon hovering mouse pointer, menu opens up

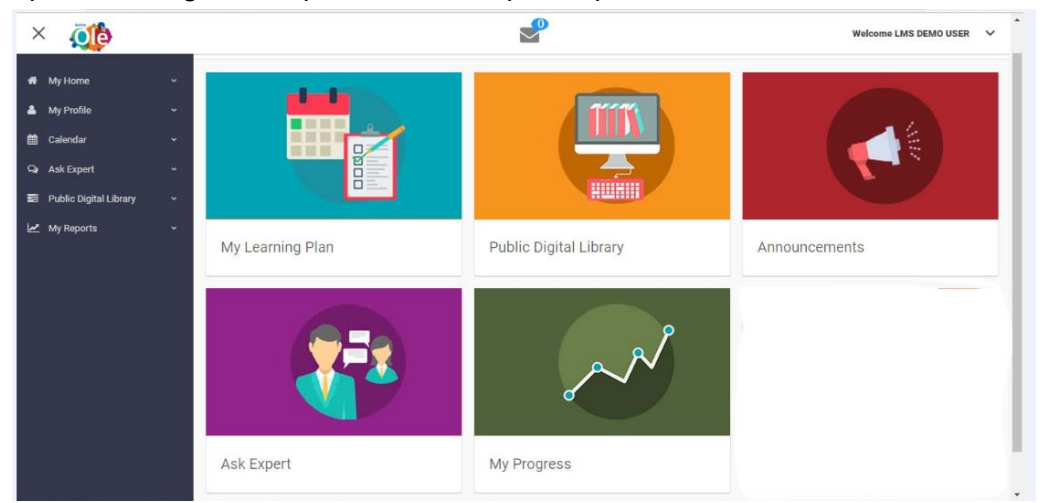

#### <span id="page-3-1"></span>**Here you can see that, there are 5 cards present at the home page**

#### 2.1 My Learning Plan

In this, user will get all the information about

- 1. Classroom Engagements
- 2. Digital Engagements
- 3. Most Popular Courses
- 4. Self evaluation

On clicking the My Learning Plan card, following page opens up.

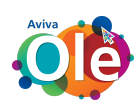

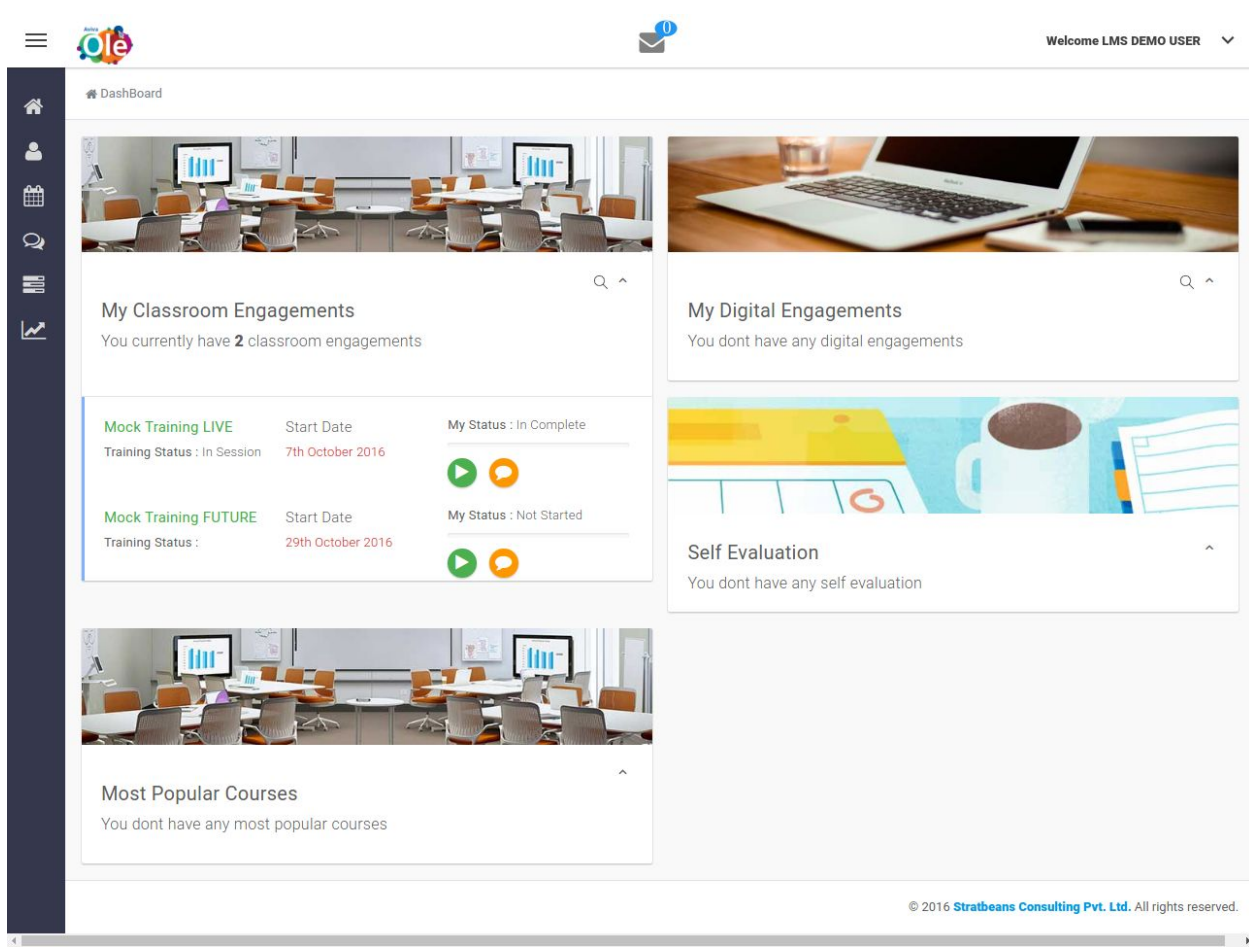

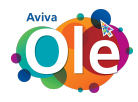

#### <span id="page-5-0"></span>2.2 Public Digital Library

You can access any content here.

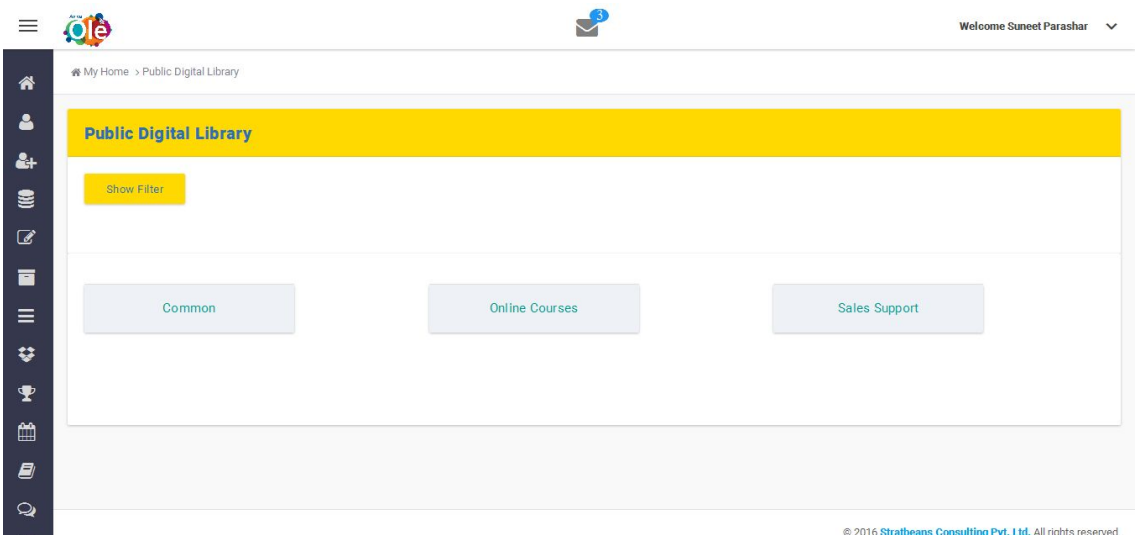

Click on any one of the library, this page will open and you can download the content by clicking on the **ACTION** button.

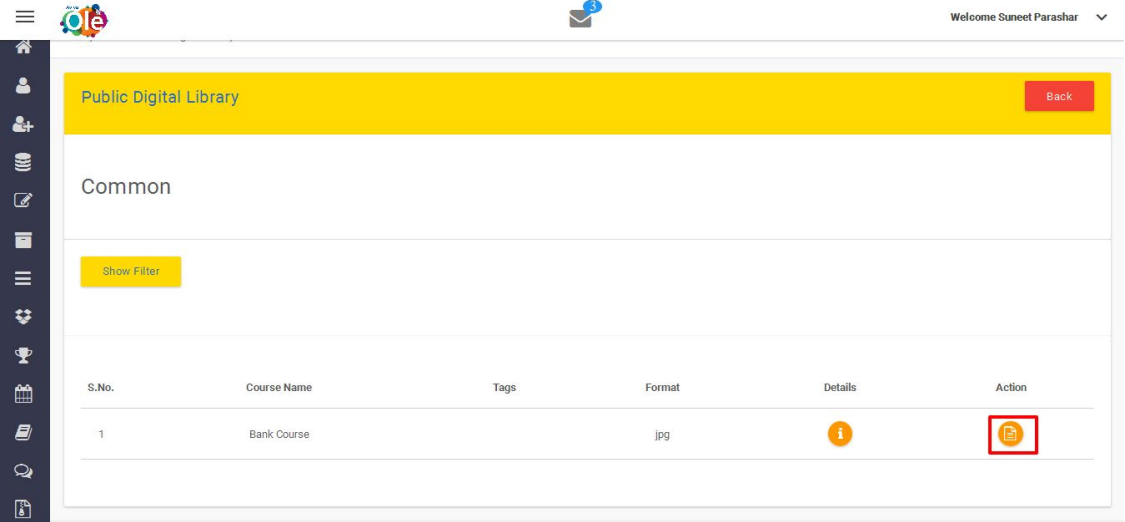

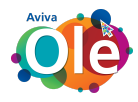

### <span id="page-6-0"></span>2.3 Announcement

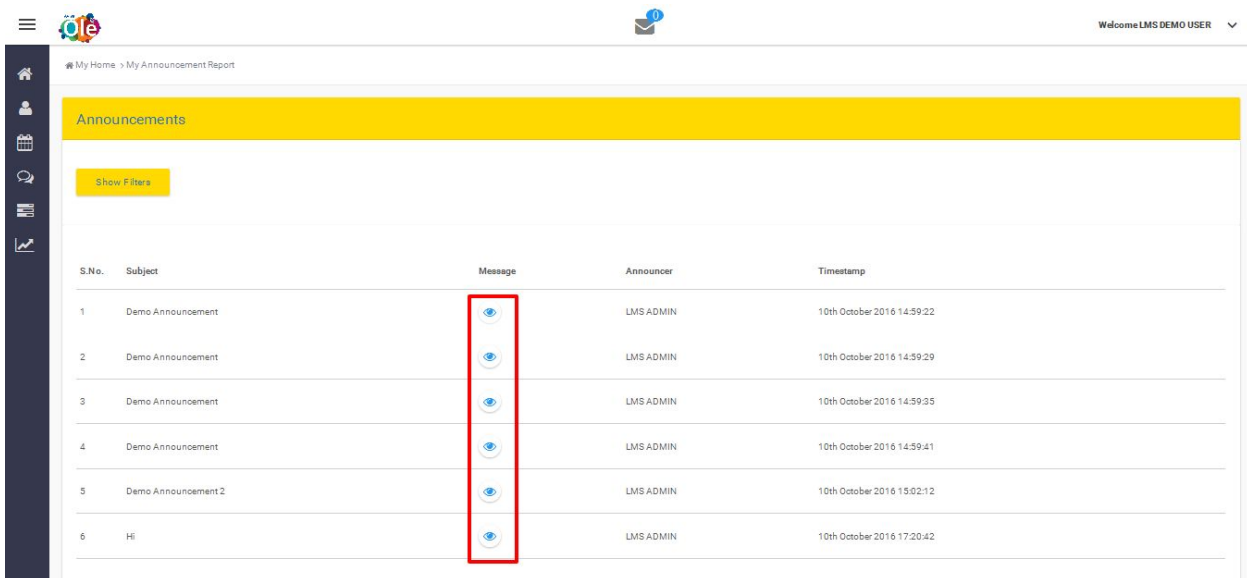

As we click on the "eye icon" we will be able to see the announcement.

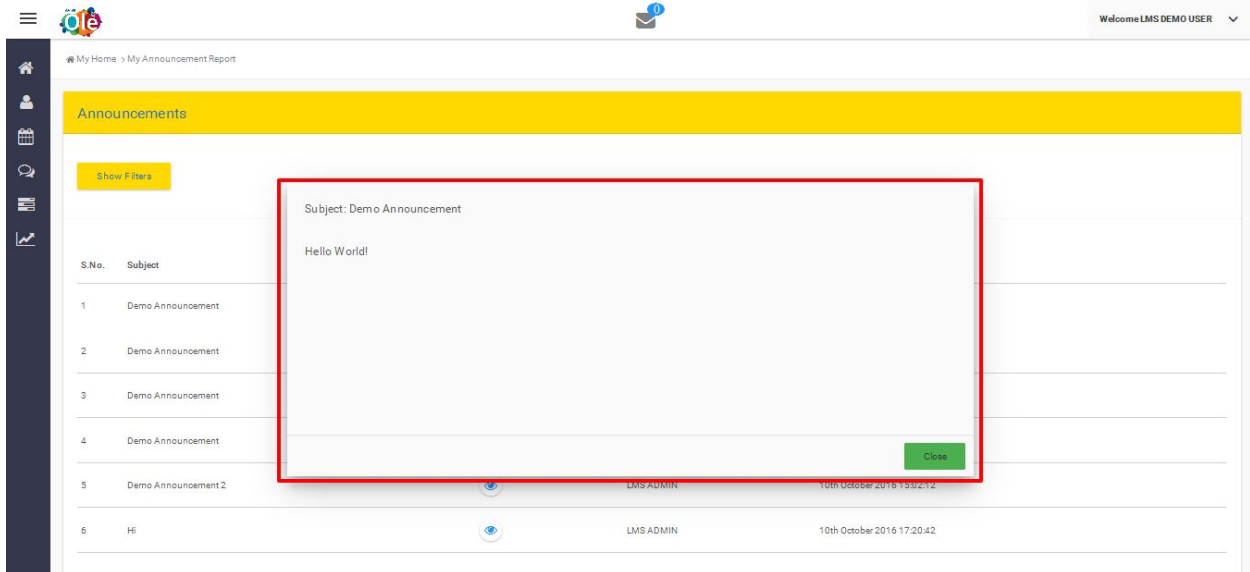

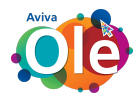

#### <span id="page-7-0"></span>2.4 Ask Expert

In this card, you can ask any query.

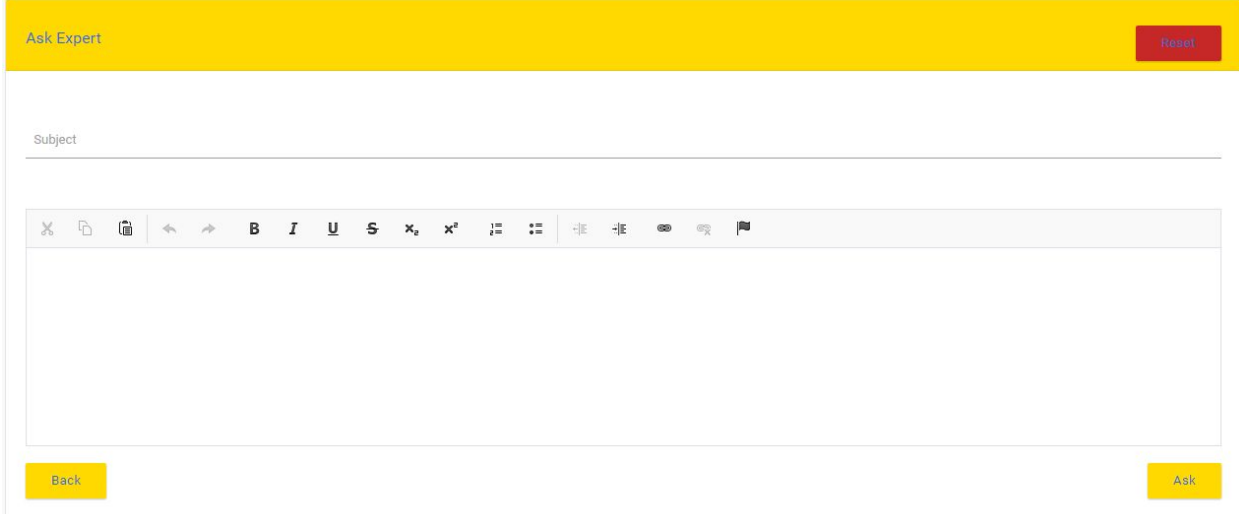

Enter your text in below mentioned fields

- **1. Subject**
- **2. Description**

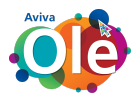

#### <span id="page-8-0"></span>2.5 My Progress

In this panel, user's progress will be displayed. Here user can see which of the assessments he/she has completed and which are not.

A graph is also given for a pictorial view so that user can understand that data easily. By clicking on this panel, following page will appear

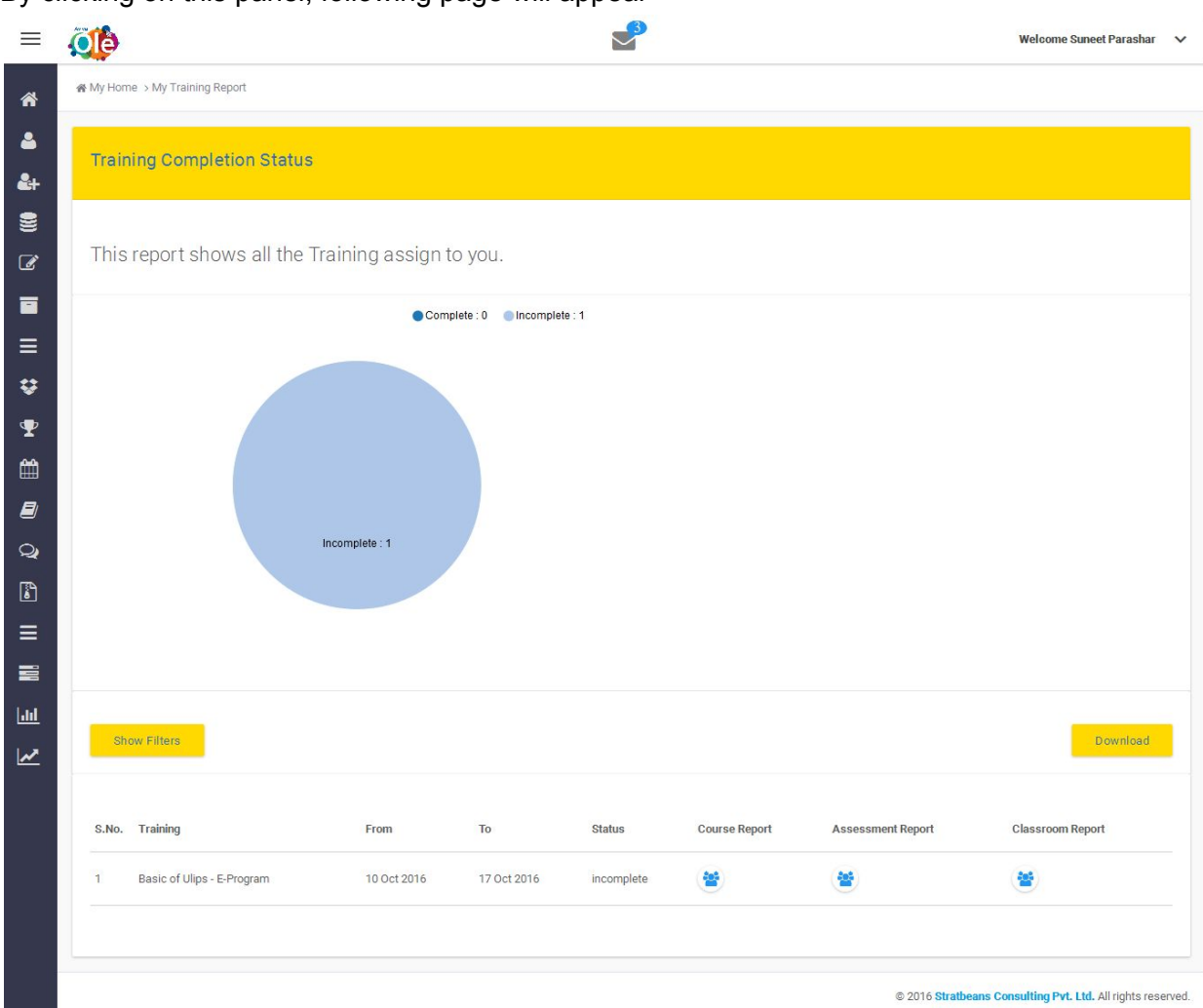

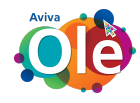

## <span id="page-9-0"></span>3. Menu

#### **Here you will see 6 Menu items**

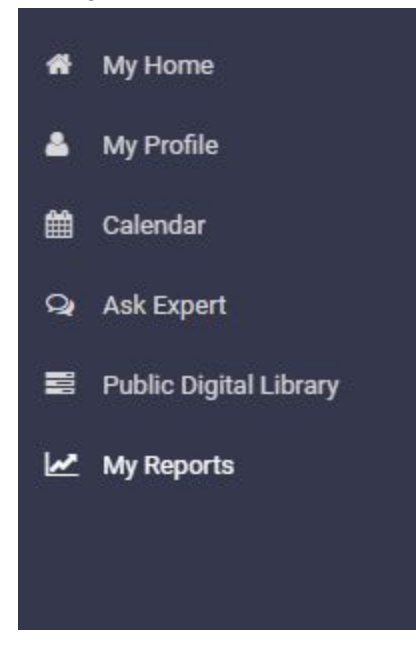

#### <span id="page-9-1"></span>3.1 My Profile

In my profile, you can change your password, change you profile picture.

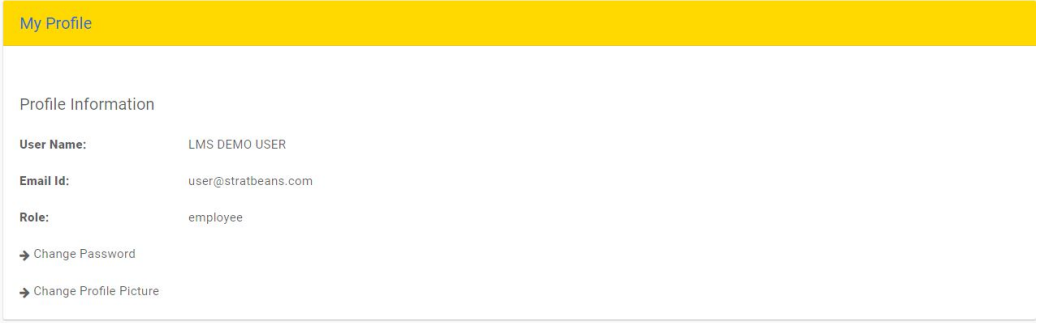

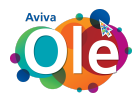

### <span id="page-10-0"></span>3.2 My Home

In My Home, when we login the first page is the dashboard

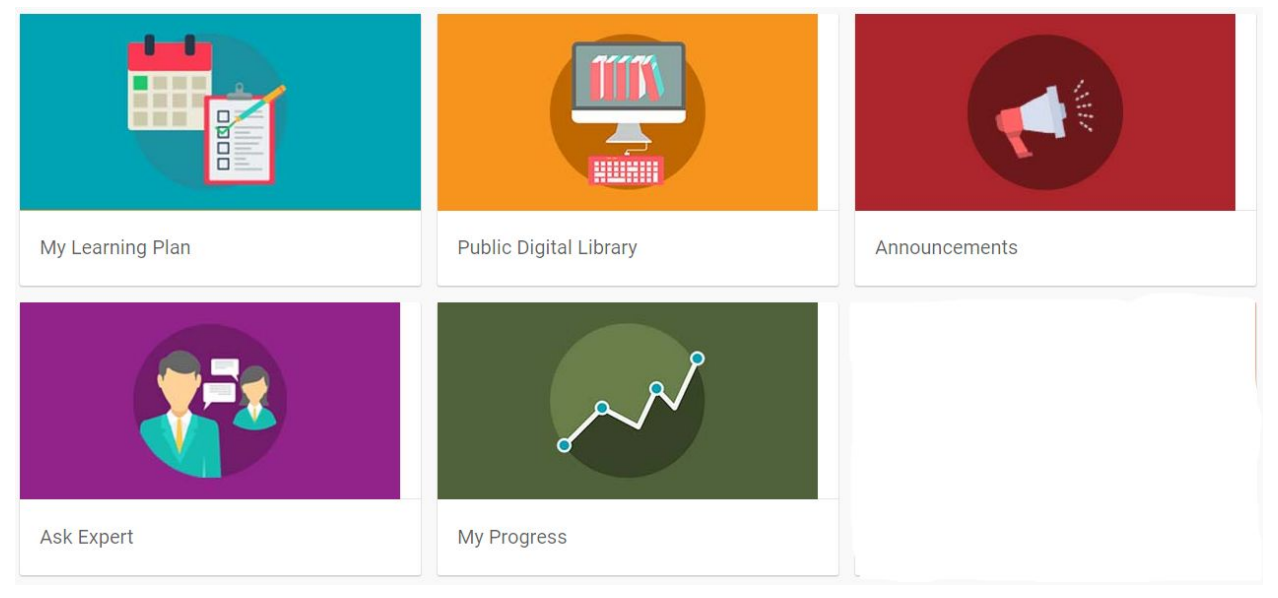

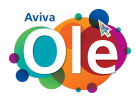

#### <span id="page-11-0"></span>3.3 Calendar

In calendar, user will receive all the details of the date and time of the training, courses, classroom and assessments.

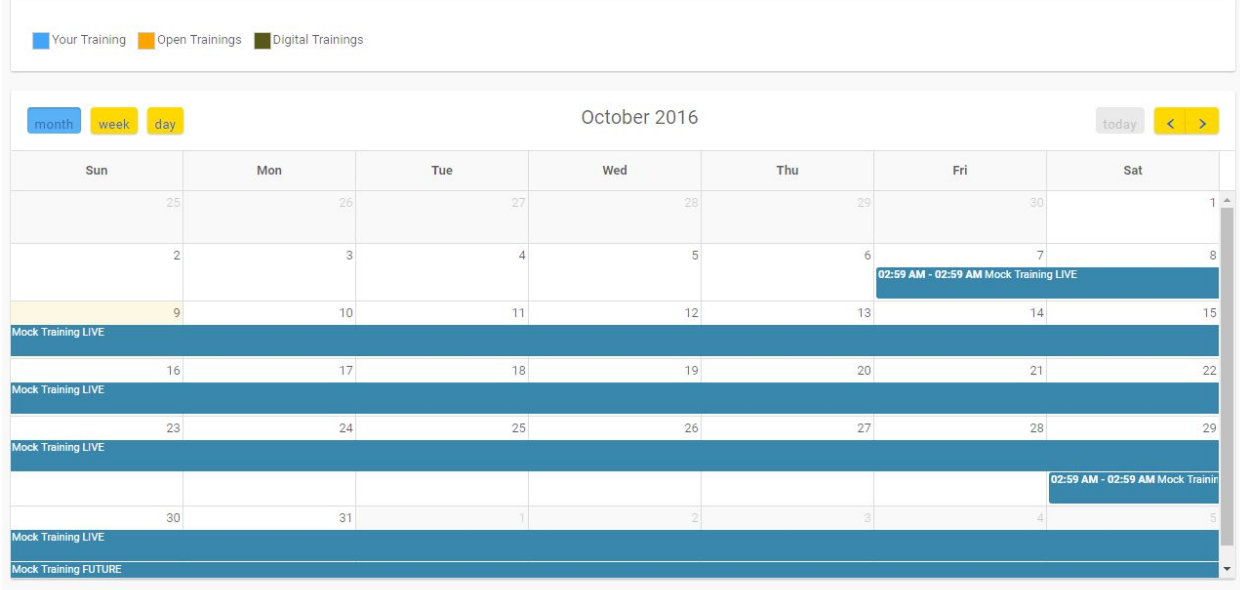

#### <span id="page-11-1"></span>3.4 Public Digital Library

You can access the contents of the courses assigned here.

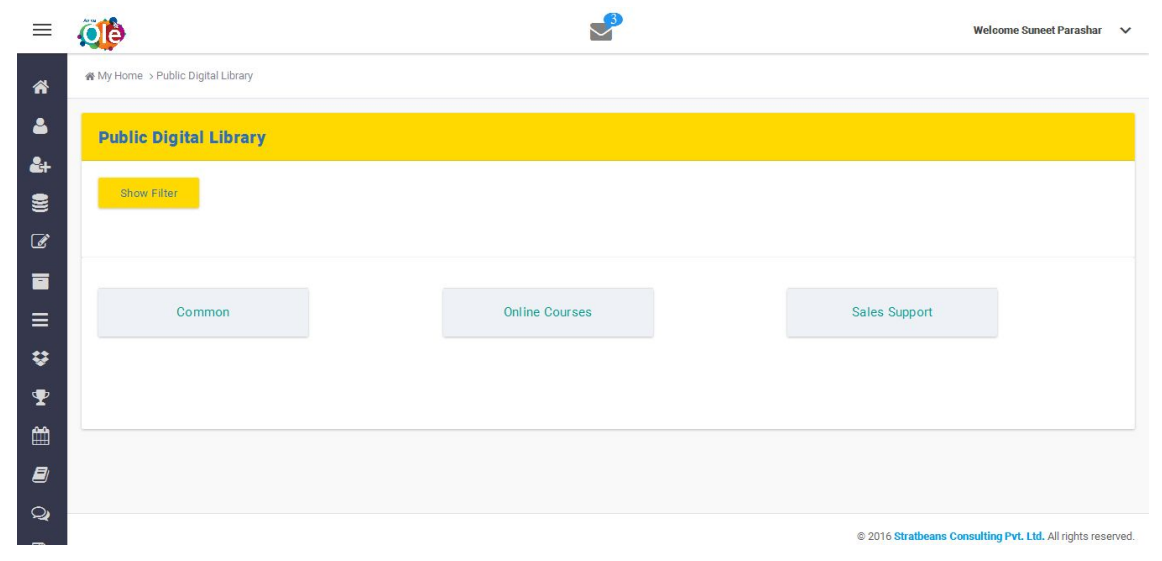

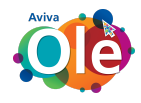

#### <span id="page-12-0"></span>3.5 Ask Expert

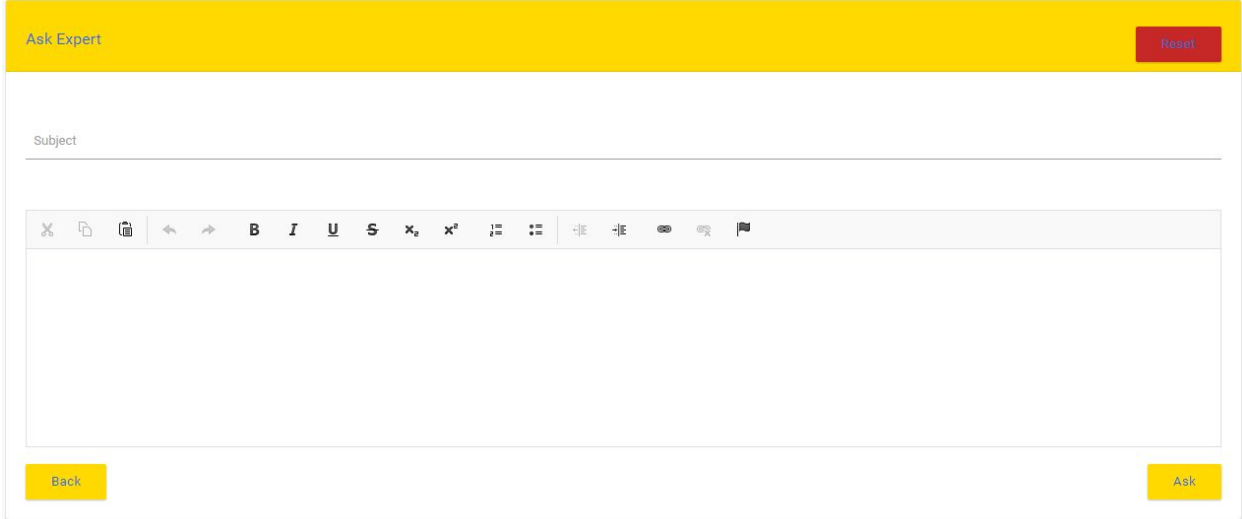

<span id="page-12-1"></span>Here you can ask any query.

#### 3.6 My Reports

- 1. My Training Report
- 2. My Course Report
- 3. My Assessment Report